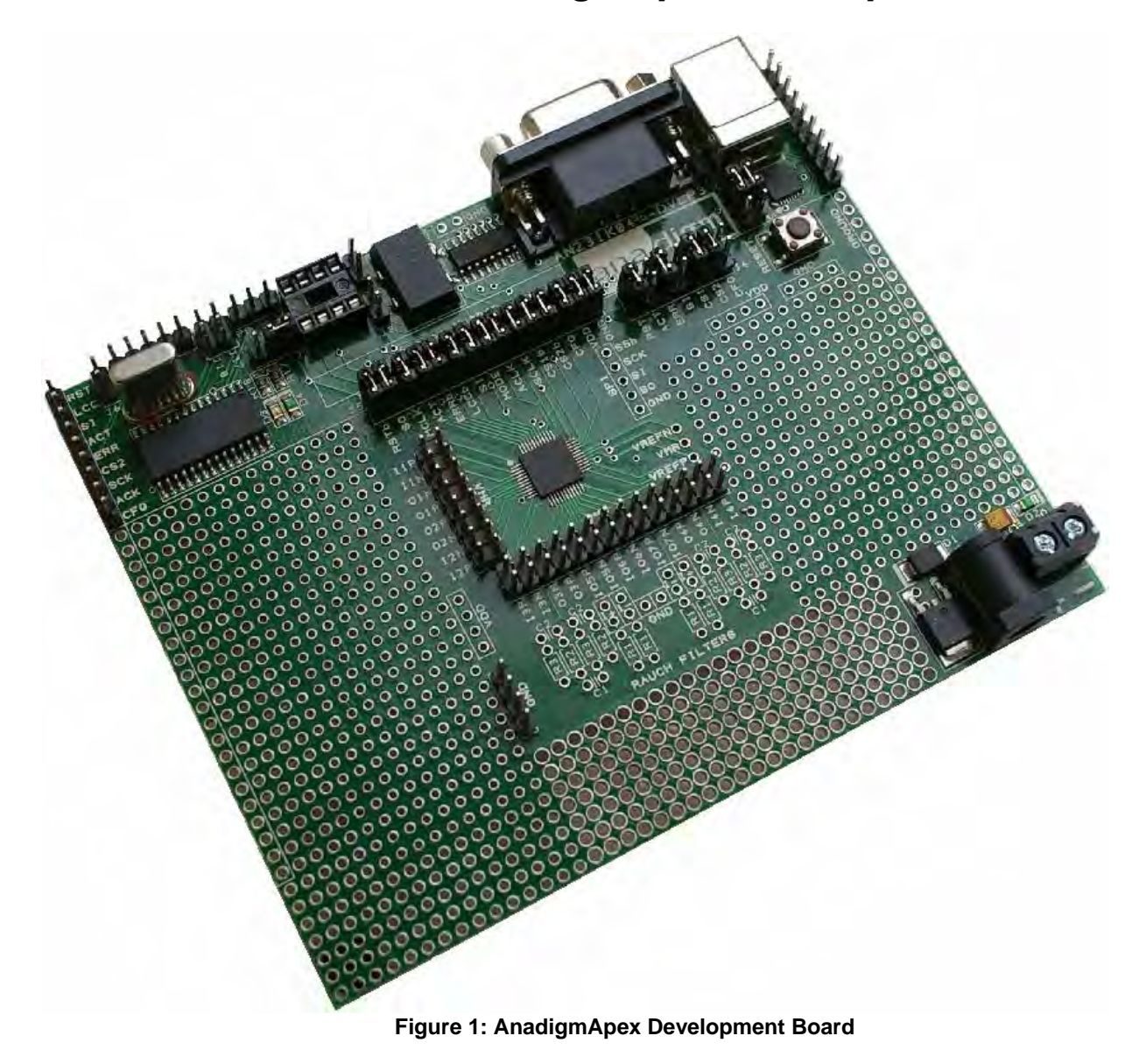

#### Disclaimer

Anadigm reserves the right to make any changes without further notice to any products herein. Anadigm makes no warranty, representation or guarantee regarding the suitability of its products for any particular purpose, nor does Anadigm assume any liability arising out of the application or use of any product or circuit, and specifically disclaims any and all liability, including without limitation consequential or incidental damages. "Typical" parameters can and do vary in different applications. All operating parameters, including "Typical's" must be validated for each customer application by customer's technical experts. Anadigm does not in this document convey any license under its patent rights nor the rights of others. Anadigm software and associated products cannot be used except strictly in accordance with an Anadigm software license. The terms of the appropriate Anadigm software license shall prevail over the above terms to the extent of any inconsistency.

> © Anadigm®, Inc. 2013 All Rights Reserved

#### **1.0 Overview**

The AnadigmApex development board is an easy-to-use platform designed to help you get started with implementing and testing your analog designs on the AnadigmApex dpASP silicon devices.

While the device on this development platform is an AN231E04 device, you can use this board to implement all of your AN131E04 and AN231E04 designs. The design software - AnadigmDesigner<sup>®</sup>2 – can use the AN231E04 device on board to emulate the AN131E04 device thus enabling instant prototyping of your design for either device in the AnadigmApex device family.

This manual provides an overview on how to effectively use this board to implement your analog design. But first, here are some salient features of the AnadigmApex development board:

#### **Features new with this revision of Development Kit board**

- **Board footprint 4.8 x 3.8 inches.**
- **Standard USB serial interface for downloading AnadigmDesigner® 2 circuit files.**

**Ability to store configurations in to onboard non-volatile memory.** 

- **Ability to store configurations in the onboard Microcontroller. Utilises Microchip PIC FLASH, once stored this configuration can be used as the Boot circuit.**
- **Ability to write to and then boot from EEPROM, (external EEPROM is not supplied, empty socket is onboard).**

Existing Feature (also on older boards)

- Small footprint.
- Large breadboard area around the AN231E04 device.
- Header pins for all the dpASP device analog I/Os.
- Ability to separate, electrically and physically, the digital section.
- Two circuit footprints for configuration as Rauch filters, single to diff converters, level shifters etc.
- Daisy chain capability that allows multiple boards to be connected to evaluate multi-chip systems.
- Standard PC serial interface for downloading AnadigmDesigner<sup>®</sup>2 circuit files.
- On-board 16-MHz oscillator module.

#### **2.0 Layout**

Figures 2 shows the layout of the board allowing easy location of all the components, power connections and jumpers.

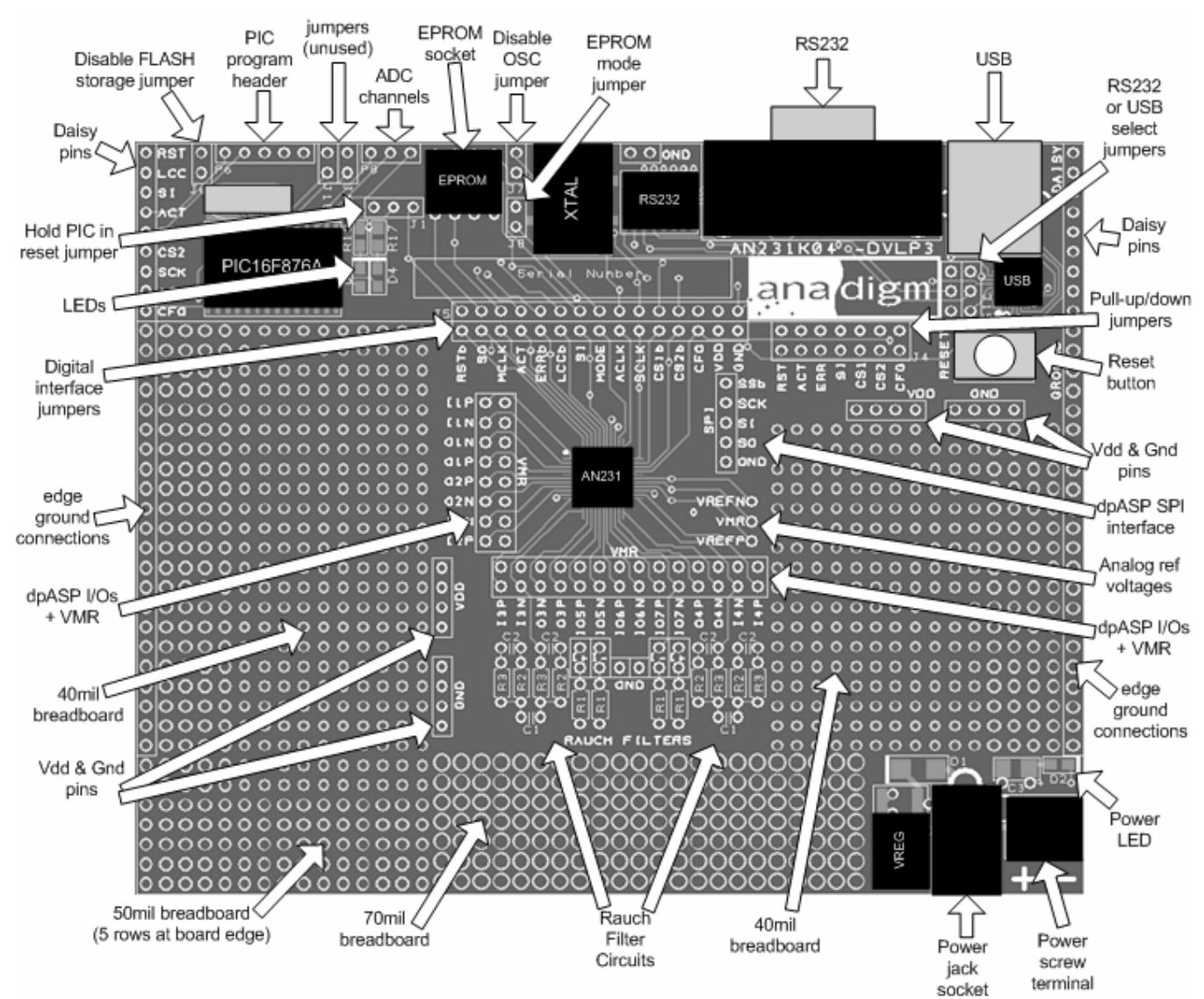

**Figure 2: Top-level layout of the AnadigmApex development board** 

#### **3.0 Powering up the AnadigmApex Development Board**

The options for powering up the board are as follows:

- Connect a transformer with centre voltage between +4V and +12V to the jack socket input, OR
- Connect wires from a single precision, regulated supply to the on-board 2-way terminal with the voltage set to between 4V and 12V.
- Anadigm recommends the use of a standard supply regulator or d.c. power supply with a regulated output of either 6 or 9 volt d.c.

Note: the board is protected against connection to a supply with the wrong polarity Note: The power supply "jack socket" specification is 5.5mm outer conductor, 2.1mm inner connector, inner (or center) connector is Positive.

#### **WARNING: the board should not be powered with more than 12.5V**

There is a green LED to indicate that the board is successfully powered up. The board should take approximately 25mA when first powered up and before the dpASP (AN231E04) is configured. The current after the dpASP is configured depends very much on the circuit programmed into the dpASP.

#### **4.0 Programming the board**

It is possible to physically connect both the RS232 and USB cables at the same time, however only one or the other is needed; please choose one and set the shorting link on the Development board appropriately to enable either USB or RS232.Anadigm prefers the RS232 because it is hardware detected and automatically discovered by AnadigmDesigner<sup>®</sup>2, we understand that many new PC's do not have RS232 interfaces so have added a USB interface and all the complexity associated with drivers

#### **4.1 Programming the Board (serial Interface – RS232)**

Once the board has been powered up, simply connect the board to the serial port of a PC using a standard RS232 cable. Check the position of Jumper pair J15, should be both jumpers in the upper position.

Open AnadigmDesigner<sup>®</sup>2 on the PC, create a circuit and click on Configure. If configuration is successful, the green LED next to the PIC in the digital section will illuminate.

If the red LED illuminates then the configuration failed. If this happens then check the supply to the board and check that the pins marked VDD have +3.3V on them. Also check that the jumpers are in their default state (see figure 3 in section 7). Press the reset button and try again.

If configuration was successful then the circuit created in AnadigmDesigner<sup>®</sup>2 will be programmed into the dpASP. The analog inputs and outputs can be accessed via the header pins that surround the dpASP. Note that the outer rings of pins are connected to the dpASP analog I/Os, the inner ring of pins are all connected to VMR which is at analog signal ground (+1.5V).

#### **4.2 Programming the Board (USB serial Interface)**

#### Introduction

The AN231K04-DVLP3 Ver3 board uses a Silicon Labs **USB to UART Bridge,** this device uses a standard USB cable, installs like a USB port but internally to the PC and software it appears as a Serial port.

Check the position of Jumper pair J15, should be both jumpers in the upper position.

#### Driver Installation

Do not connect the AN231K04-DVLP3 Ver3 board to your PC via the USB cable nor start the AN231K04- DVLP3 Ver3 board GUI at this time - the driver must be installed first*.* 

It is assumed that AnadigmDesigner<sup>®</sup>2 is already installed and registered on your PC.

To install the drivers (CP210x\_Drivers.exe) included on the AnadigmDesigner® 2 CD. You can also find the driver here http://www.anadigm.com/sup\_downloadcenter.asp?tab=des&offset=15

If this is your first use and you do not have any previous drivers installed start from 3) below.

1) Unplug any USB connected AN231K04-DVLP3 Ver3 board and if applicable other Anadigm product or SiliconLabs CP210x devices.

2) Remove old drivers that have previously been installed. For Windows systems, open the Add or Remove Programs window from the Control Panel. Next, select each CP210x entry and click on Remove.

3) Run the driver executable, CP210x\_Drivers.exe, to extract the device drivers included with this release (this application is tested with Windows Only). The default installation directory for these extracted files is "C:\Silabs\Mcu\CP210x". To complete the driver installation……..

4) Connect the AN231K04-DVLP3 Ver3 board and power it.

5) Install the new drivers. For Windows systems, the Add New Hardware Wizard should open when this new device is detected. Use the wizard to install the drivers by directing it to the "C:\SiLabs\MCU\CP210x\WIN" directory created in step 3.

The hardware wizard will install CP210x Composite device, then the CP2102 USB to UART Bridge Controller Drivers.

The drivers are now installed, connect a powered AN231K04-DVLP3 board, start the AnadigmDesigner®2, from your desktop and check the connection from your AnadigmDesigner2 on you PC to the AN231K04- DVLP3 Ver3 board GUI is working correctly.

From within AnadigmDesigner2, go to "settings/preferences" and choose the "Port" Tab. If the installation has been successful the dropdown Port select menu will allow you to select COM\* - CP2101 USB to UARF Bridge Controller,

(COM\* - \* this number will be depend on you PC configuration).

NOTE: Driver installation and Port selection is only needed ONCE. If you subsequently plug into a different USB controller on your PC you may need to repeat step 5.

Board use – following driver installation is same as with the RS232 port.

Open AnadigmDesigner®2 on the PC, create a circuit and click on Configure. If configuration is successful, the green LED next to the PIC in the digital section will illuminate.

If the red LED illuminates then the configuration failed. If this happens then check the supply to the board and check that the pins marked VDD have +3.3V on them. Also check that the jumpers are in their default state (see figure 3 in section 7). Press the reset button and try again.

If neither LED illuminates and AnadigmDesigner<sup>®</sup>2 reports a communication error, then check from Anadigm Designer2

If configuration was successful then the circuit created in AnadigmDesigner®2 will be programmed into the dpASP. The analog inputs and outputs can be accessed via the header pins that surround the dpASP.

Note that the outer ring of pins are connected to the analog I/Os, the inner ring of pins are all connected to VMR which is at analog signal ground (+1.5V).

#### **5.0 Evaluating Multi-chip Designs – Daisy Chaining** Figure 3 shows an example of how to chain 2 boards together. More boards can be chained using the instructions shown in this figure. Move J1 jumper to left to Put jumper on J7 of 9 jumpers connecting PС disable PIC on all all boards except one board signals together boards except the one to disable 16MHz osc connected to a PC PIC16F876 C16F876 ana digm ana digm  $000$ Remove CS1 jumper from Tie ground planes J7 on all boards except the together with multiple Common up power to all boards. first board (on the right) jumpers or wires Power Make leads as short as possible

**Figure 3: Positions of Jumpers and Default Settings** 

#### **6.0 Other Features**

#### 6.1 V<sub>REF</sub> Pins

The 3 reference pins on the dpASP device – VMR (+1.5V), VREFP (+2.5V) and VREFN (+0.5V) – have been connected via the p.c.b. tracks to the 3 holes to the right of the dpASP (see figure 2). In addition, VMR is available on the inner ring or inner two rows of pins that are adjacent to the analog I/Os. NOTE: These reference voltages are not designed to provide current.

#### **6.2 Header Pins**

All of the analog I/Os of the dpASP are brought out to header pins for easy connection. Next to these header pins is a second row of header pins connected to VMR (+1.5V). This allows the user to connect any dpASP analog I/O to VMR using shorting jumpers, resistor jumpers or capacitor jumpers. A shorting link (jumper) should only be used when the I/O cell is configured as an input. Damage may occur to the device if an output if shorted to VMR.

#### **6.3 EPROM**

There is an SPI EEPROM socket in the digital section of the board. To put the board into EEPROM mode, starting from the default jumper position (detailed below, section 7):

- 1. Put a jumper onto J8 which sits right next to the EPROM socket, and
- 2. Put a jumper on J4 in the position marked SI so that this pin is connected to a pull-down.
- 3. Make sure that there are jumpers on J5 in the positions marked GND, VDD, CFG, ACLK, SI, MCLK and SO (it is OK to put jumpers in all positions of J5).
- 4. Move the jumper on J1 to the left to disable the PIC.

Press the "reset" button to download the circuit from the EPROM into the dpASP.

Note that an EEPROM integrated circuit is not supplied with this Development Kit. If you wish to use an SPI EEPROM, source one and place it in to the socket on the board. An example of a compatible SPI EPROM is the Atmel AT25080.

To write the EPROM follow this procedure:

- 1. With the board powered down, place a jumper on J8 to put the board in EPROM mode.
- 2. Make sure that the jumper J1 is placed to the right to enable the PIC.
- 3. Make sure that there is no jumper on J6 (FLASH storage must be enabled to write the EPROM).
- 4. Remove the jumpers marked MCLK and SO from the digital interface J5.
- 5. Power up the board and configure it in the usual way with the circuit that is required to be stored in EPROM.
- 6. Power down the board and replace the jumpers marked MCLK and SO on the digital interface J5.
- 7. Move the jumper J1 to the left to disable the PIC.
- 8. Keep the jumper on J8. Also make sure that there is a jumper on J4 in the SI position.
- 9. Power up the board and it will configure from the EPROM. Resetting the board will also cause it to be configured from the EPROM. Note that there will be no LEDs lit to show that the configuration was successful. This is because the LEDs are driven by the PIC and this is disabled when booting from EPROM.

**\*** NOTE: before configuring the board, a setting needs to be changed in AnadigmDesigner® 2 if the circuit is to be stored in EPROM. To change this setting, go to the Settings menu in AnadigmDesigner<sup>®</sup>2, select Active Chip Settings, then select the Chip tab. In the pull-down menu labelled "How is this mode pin connected on the target board?" select "Mode pin has been tied high (VDD)". Click on OK. Then configure the board. If an EPROM programmer is used to program the EPROM, this setting still needs to be changed in AnadigmDesigner® 2 before generating the data for programming into the EPROM.

#### **6.4 Reset Button**

There is a reset button near the upper right corner of the board. This resets both the dpASP and the PIC (unless the PORb jumper is removed from J5 or the J1 jumper is in the left position).

In EPROM mode, press the reset button to load the circuit from the EPROM into the dpASP.

#### **6.5 SPI Port**

There is an SPI port for direct control of the dpASP by an external SPI controller. Note that all the jumpers should be removed from J5 when the SPI port is used. (see the AN231E04 dpASP specification and use guide for details of this SPI connection)

#### **6.6 Digital Section**

The digital section of the evaluation board is provided only so that there is a convenient (serial) interface from the board to a PC to enable direct configuration (instant prototyping) of the dpASP from AnadigmDesigner<sup>®</sup>2 software, normal use of the dpASP does not require this digital interface, the dpASP can be programmed directly from an SPI interface. It is convenient when first developing an analog circuit within the dpASP to have the direct interface to AnadigmDesigner<sup>®</sup>2, when the circuit(s) are implemented into a final design either a host uP (or DSP) or an EEPROM is normally used to store and configure the dpASP.

The digital section of the board includes an RS-232 transceiver, a USB transceiver and a PIC microcontroller (to perform serial ASCII to bit conversion). It also includes a green LED (to indicate successful configuration), and a red LED (to indicate failed configuration).

The digital section sits along the top side of the board and is connected to the rest of the board by a set of jumpers J5. It is possible to cut away the digital section to leave a purely analog board with header pins on the edge to provide an external digital interface.

If the digital section of the development board is removed or ignored (by pulling jumpers J5), the dpASP can be configured directly using any processor with an SPI interface (or port configured with appropriate signals) by connecting signals directly to the dpASP side of J5 or by connecting to the set of pins marked "SPI". Full dynamic control of the dpASP's analog circuitry can be realised under software control via this connection.

#### **Note**

Anadigm<sup>®</sup> does not recommend any specific processor/controllers – our products work with most processors.

Anadigm<sup>®</sup> recommends that our customers use their own processor development boards and connect via jumper J5 to Anadigm's dpASP for fully dynamic control of the dpASP, in preference to re-engineering the digital section of this development board.

#### **6.7 FLASH Storage**

In FLASH storage mode, all primary configurations sent to the development board are stored in the FLASH of the PIC. The last configuration sent will be stored. This means that after the board has been configured, it will remember the last configuration it was sent after being reset or board power being cycling off and on. Note that when chaining boards, the primary configurations for all devices in the chain will be stored. Reconfigurations are not stored.

The FLASH memory can be cleared by briefly shorting the jumper J6.

If FLASH storage of primary configurations is not wanted then a jumper should be placed permanently on J6 to disable this feature.

#### **7.0 Jumpers**

Table 1 shows a complete list of the jumpers on the board and figure 4 shows their positions.

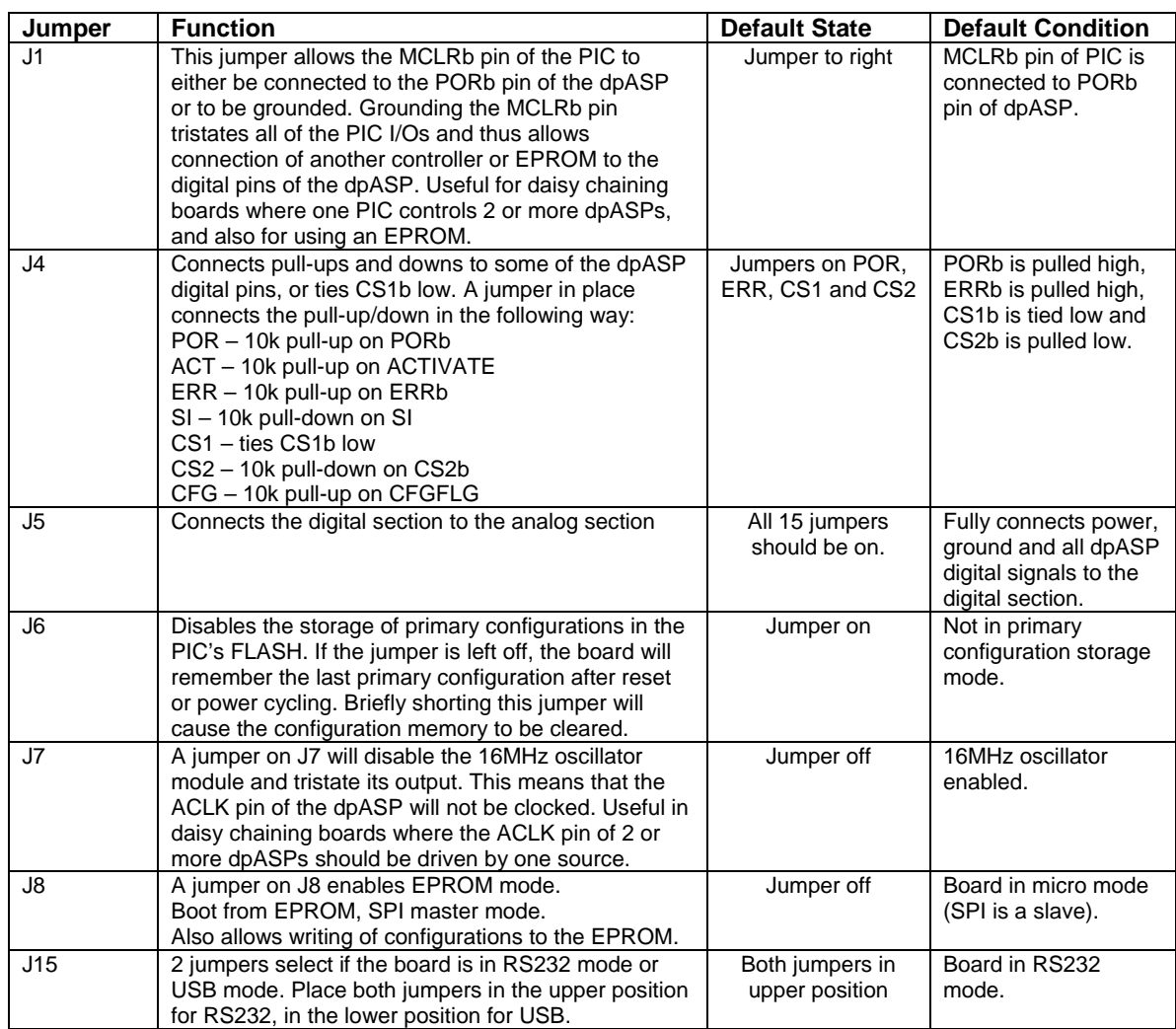

**Table 1: Summary of Development Board Jumpers** 

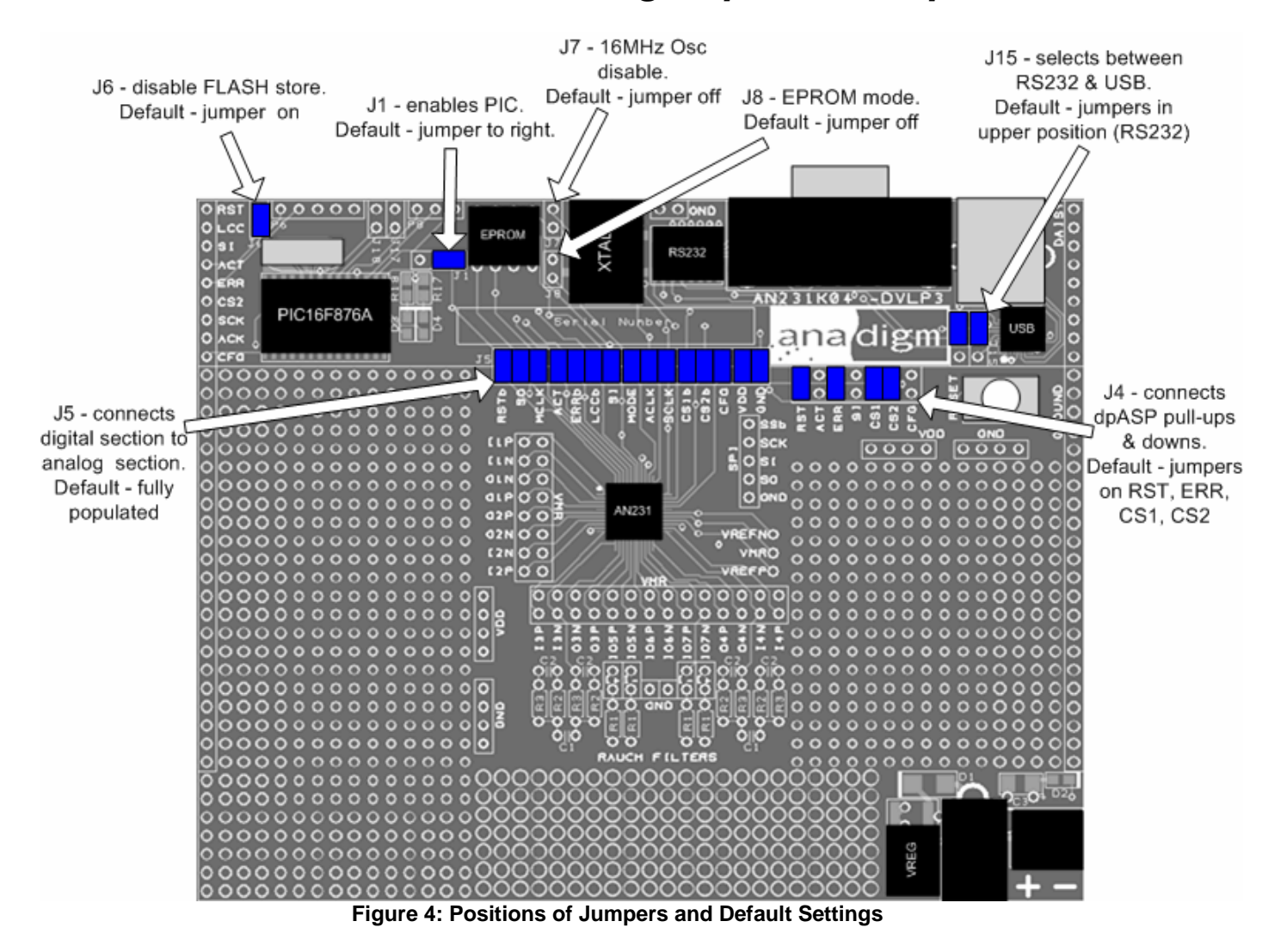

#### **8.0 Rauch Filters**

The AN231K04 printed circuit board has an available option for you to use to add Rauch filters, at either the analog input signal path, output signal path or neither. Figure 5 details two suggested Rauch filter circuits.

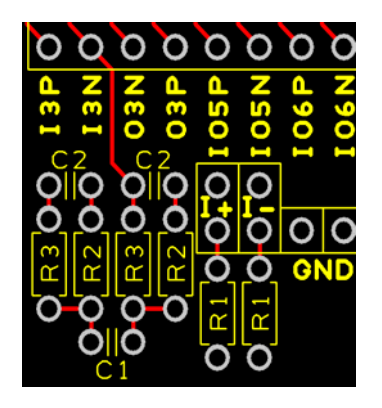

These can be easily implemented by adding appropriate components to the p.c.b.. This picture of the p.c.b show's an example of one of two p.c.b. layouts, for resistor and capacitor placement.

The default signal connection is directly to the header pin connected to the AN231E04 dpASP. To use these filters add the correct components and connect the signal input or output appropriately.

The math associated with a typical low pass input filter is also provided here.

#### **Figure 5: Suggested Rauch filter circuits**

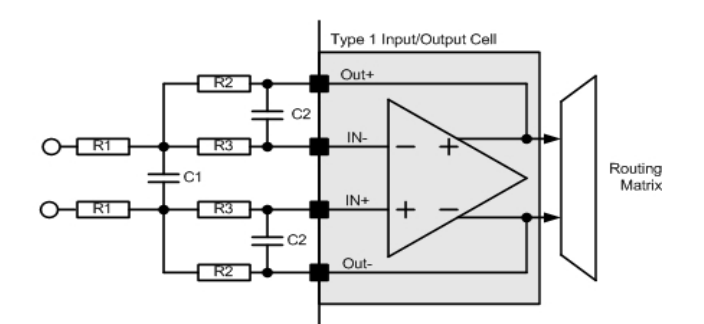

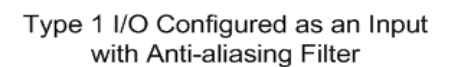

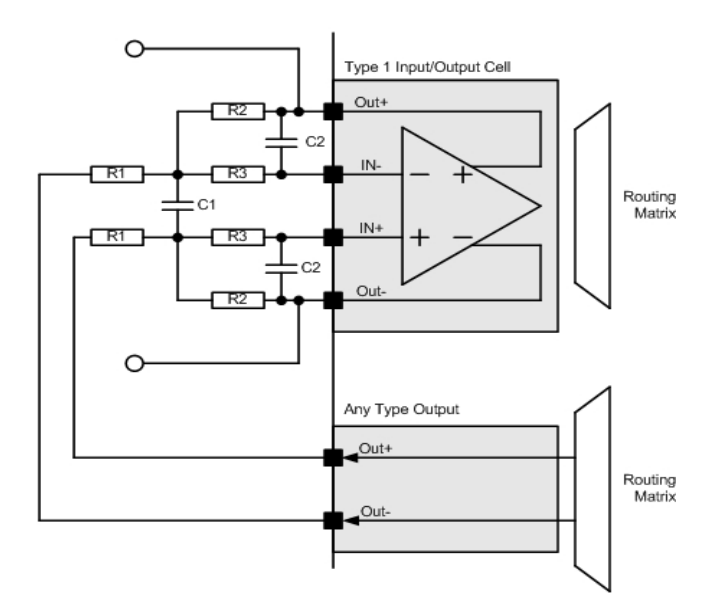

Type 1 I/O Configured as a Smoothing Filter for an Output Cell

Alternative math.

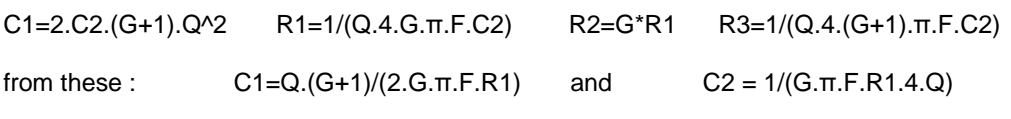

#### Example,

Starting from a requirement for a corner frequency of 10kHz and we want a gain of 1 Choose to use 10kohm resistors so that R1=R2=10k, also if we choose a Q=0.707 for flat response then: C1=1.414/(2 x π x 10k x 10k) = 2.25nF and C2=1/(1 x π x 10k x 10k x 4 x 0.707) = 1.1nF and R3=1/(0.707 x 4 x 2 x π x 10k x 1.1n) = 5.1kohm

*For low pass response*:

 $H(s) = 1/((R1/R2) + (sC2(R1 + R3 + (R1 * R3/R2))) +$  $(s^2R$ 1R3 $(2.C1)C2)$ 

 $R1 = R2 = 2R3 = 2R$ And  $C1 = 2C2 = 2C$ 

 $Fc = 1/(4π RC(SQRT 2))$ 

Re-arranging these equations for low pass filter

 $R1 = Rin;$  $R2 = G^*Rin;$  $R3 = G*Rin;$ C1 = Q.(G+1)/(G.4.π.Fo.Rin); C2 = 1/(G.4.π.Fo.Q.R1)

**Examples** Rauch filter settings:

For  $Fc = 30kHz$ : R1=R2=10k, R3=5k, C1=0.75nF, C2=0.375nF

For  $Fc = 40kHz$ : R1=R2=10k, R3=5k, C1=0.56nF, C2=0.28nF

For  $Fc = 10kHz$ R1=R2=10k, R3=5k, C1=2.2nF, C2=1.1nF

#### **9.0 Absolute Maximum Ratings**

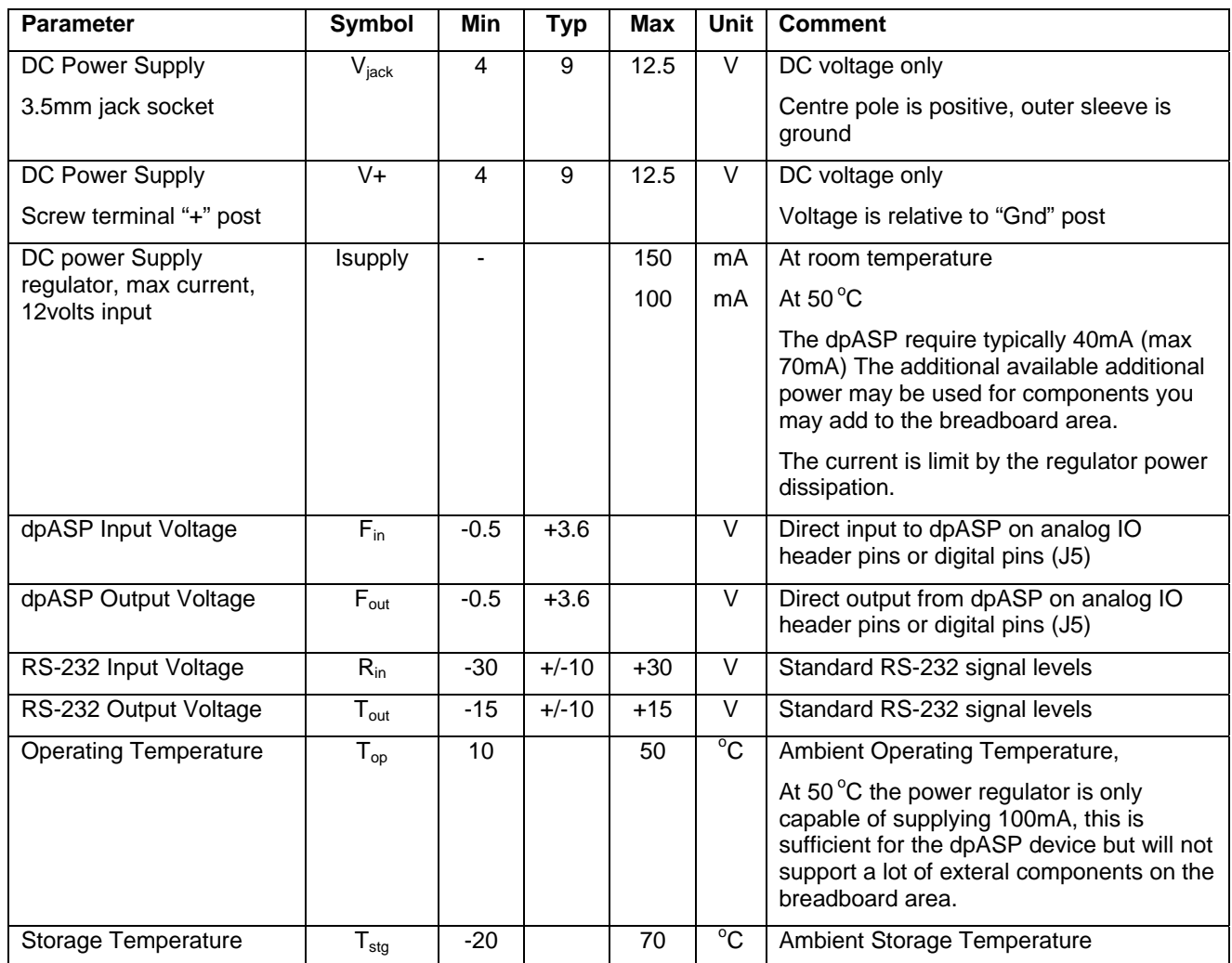

# *AN231K04 – the AnadigmApex Development Board*

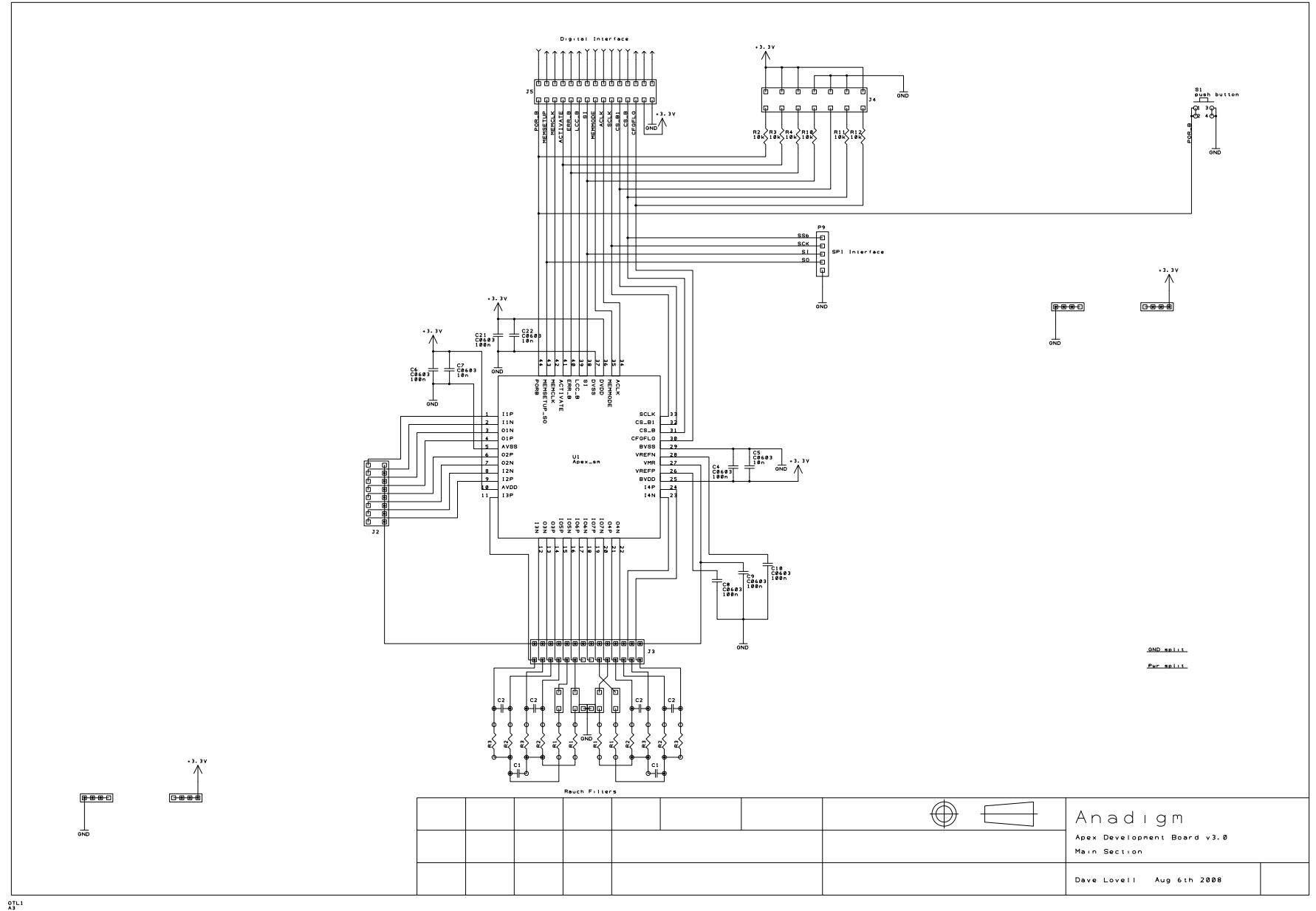

UM023100-K001h Page 13 of 16

# *AN231K04 – the AnadigmApex Development Board*

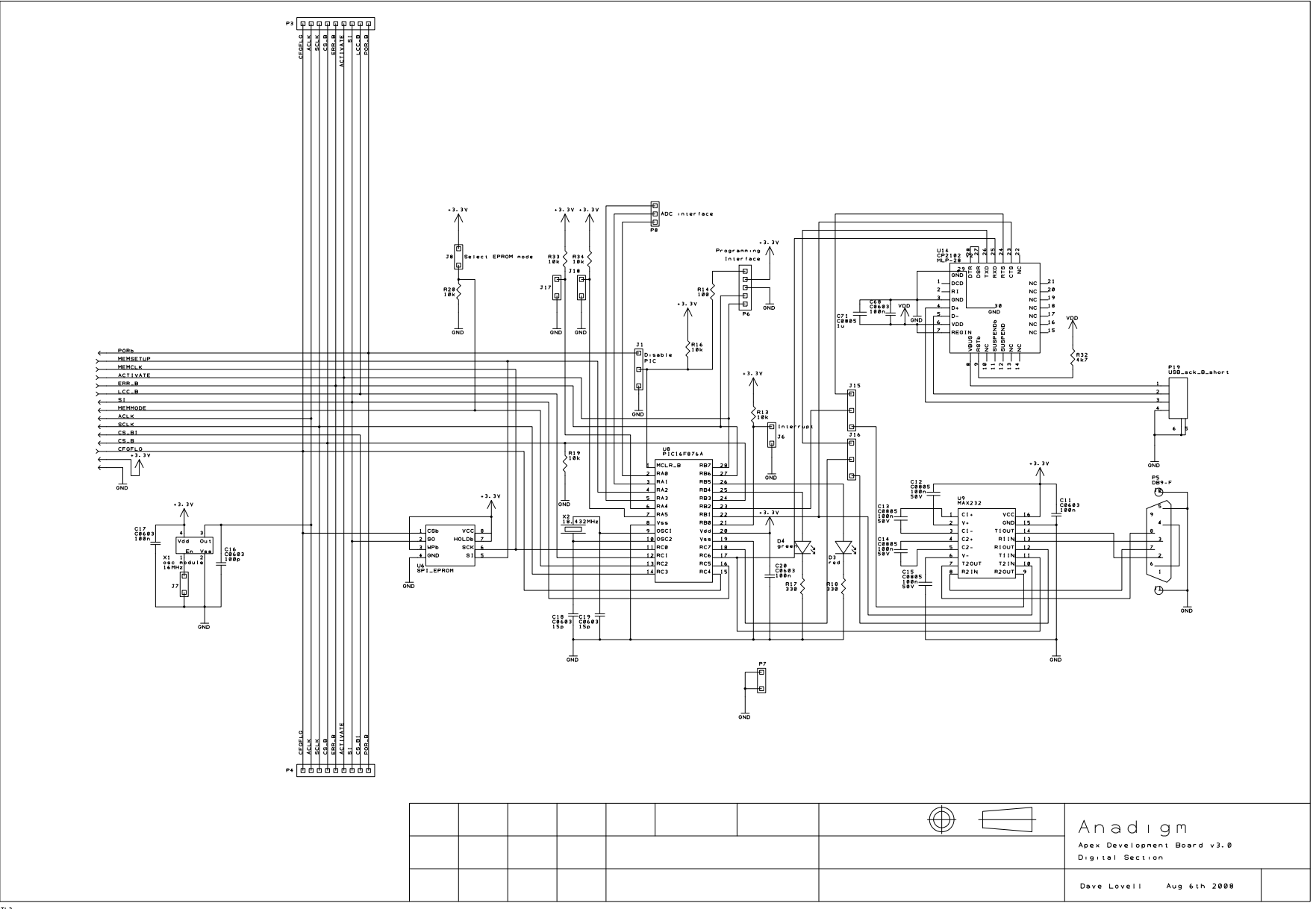

UM023100-K001h Page 14 of 16

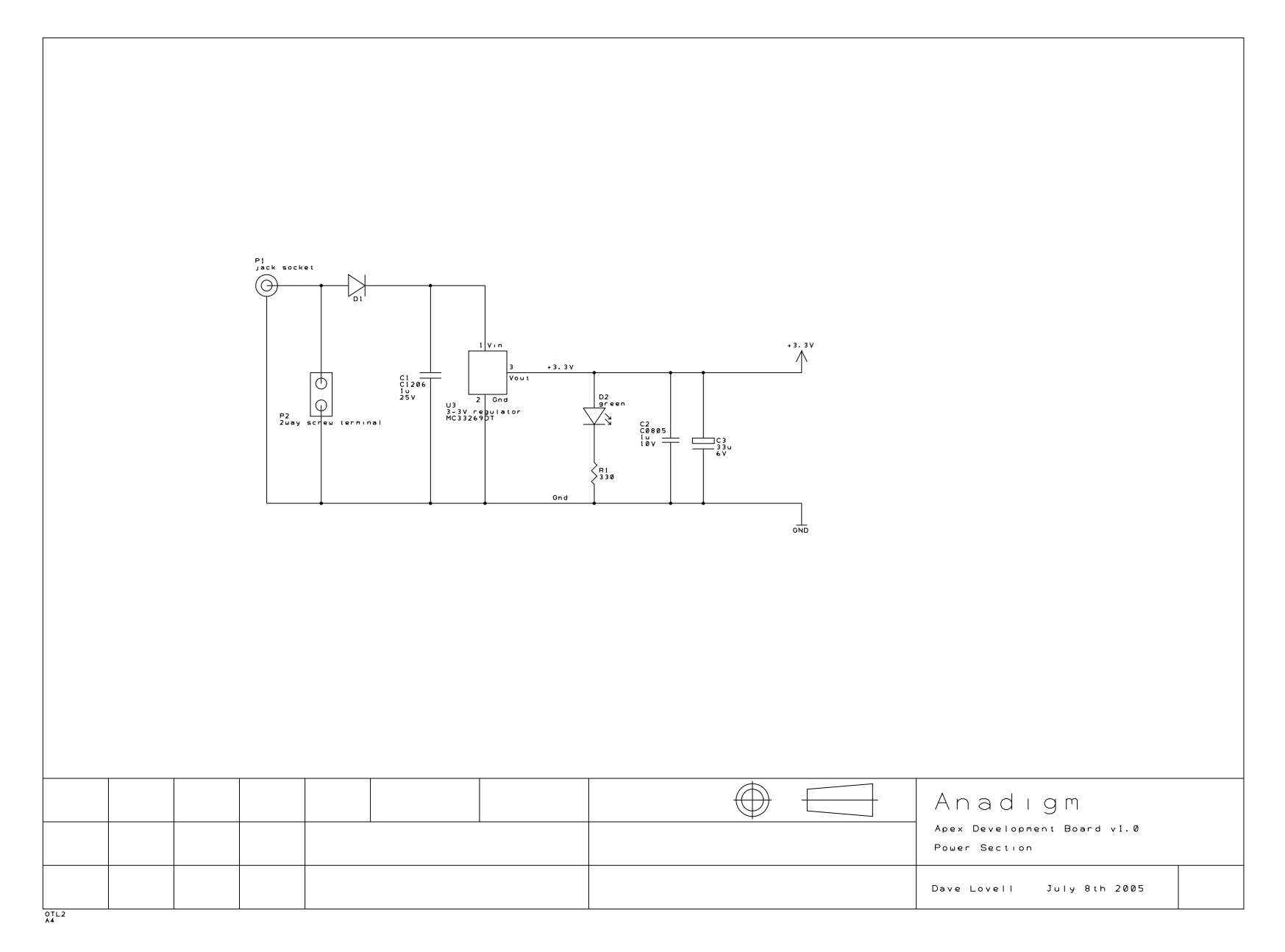

# *AN231K04 – the AnadigmApex Development Board*

Notes:

For More information Contact

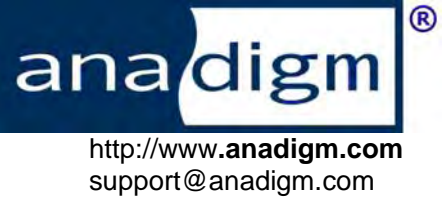